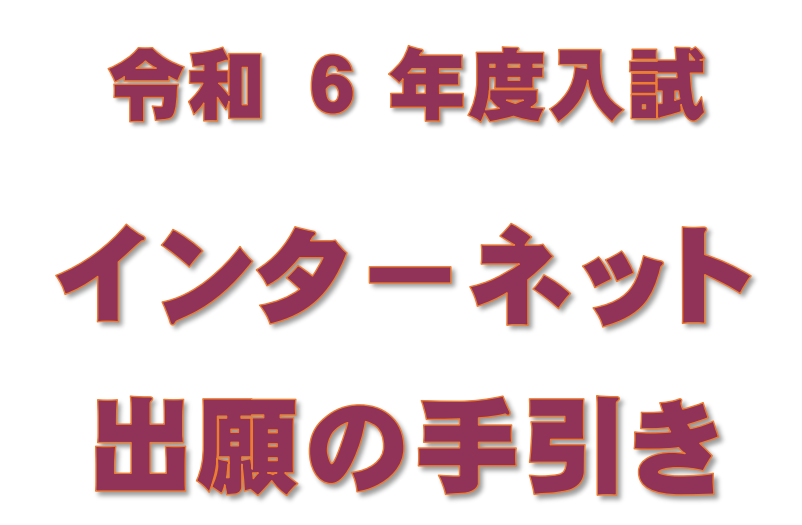

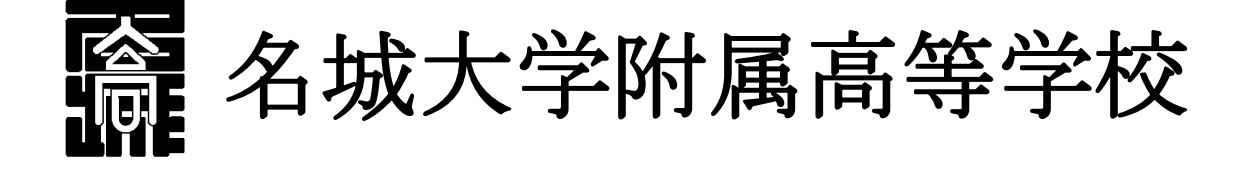

※ 本手引きは、本校 HP「受験生の方へ」にカラーで掲載しています。 (右の QR コードからアクセスできます)

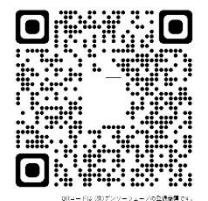

※ 本資料掲載の画面見本は予告なく変更する場合があります。

#### ネット出願の主な流れ

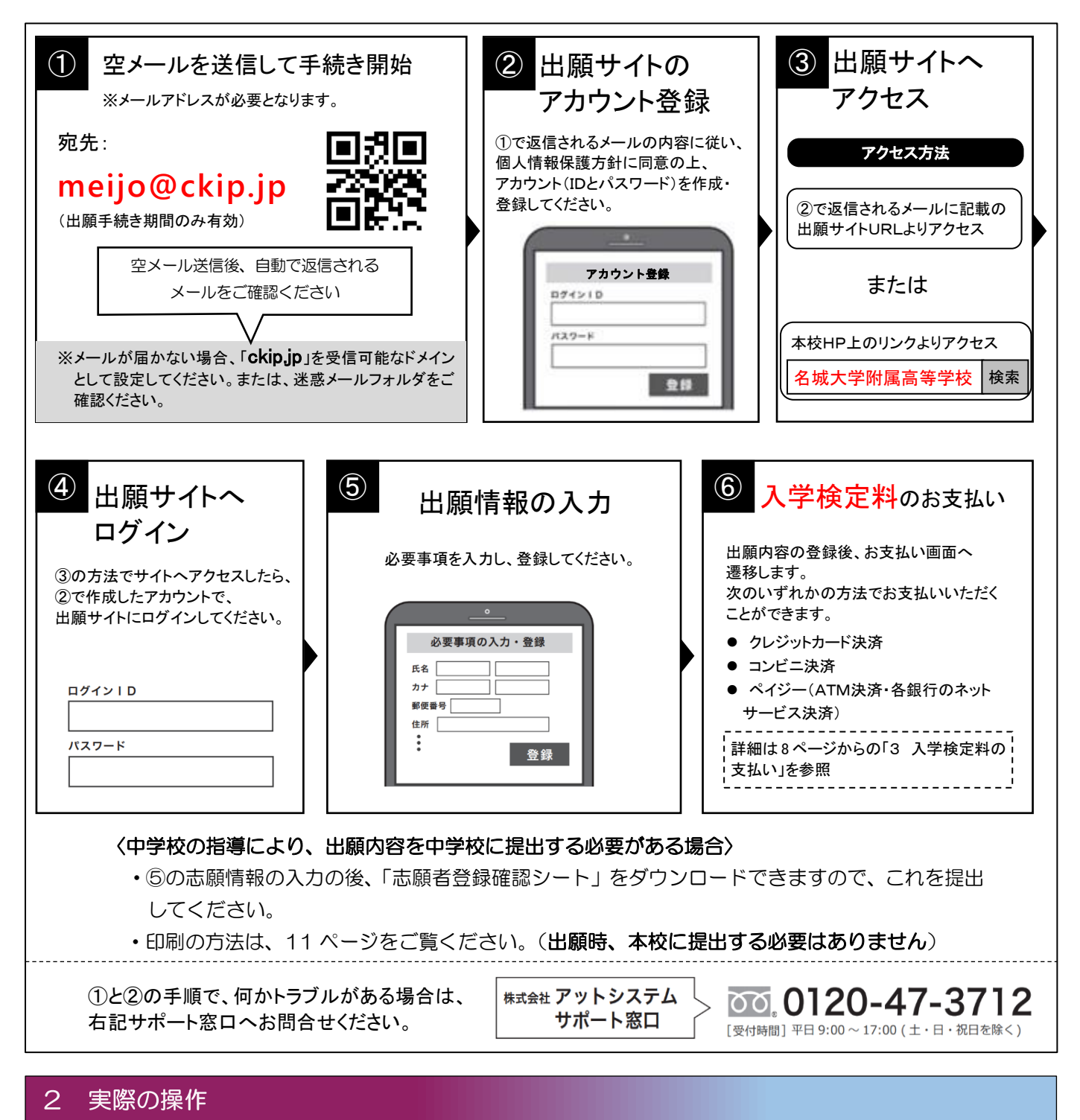

# ① 空メールを「**meijo@ckip.jp**」に送信すると、以下のようなメールが返信されます。

この度は名城大学附属高等学校インターネット出願をご利用いただきありがとうございました。

※※※※様のアカウント登録申請を受理しました。

後ほどアカウント登録用 URL が含まれるメールをお送りします。 メールが送信されるまでしばらくお待ちください。

通常1分程度で届きますが、10 分経ってもメールが届かない場合は迷惑メールのフォルダを確認ください。

名城大学附属高等学校

再度送信されるメールを待ちます。

この度は名城大学付属高校インターネット出願をご利用いただきありがとうございました。 ※※※※様のアカウント登録URL をお知らせします。。 下記 URL にアクセスし、アカウント登録を行ってください。。 https://www.ckip.ip/meijo/user-auths/regist/63718e0624aa6af02a7a465801hheta12ang=ia

URLの有効期間は1時間です。。

名城大学附属高等学校。

※URLは一例です。

#### ③ 個人情報保護方針を確認していただき、「同意する」をクリックします。

#### 名城大学附属高等学校インターネット出願 個人情報保護方針をご確認いただき、同意の上ご利用をお願いいたします。 個人情報保護方針 名城大学附属高等学校(以下、当校と表記)は、当校インターネット出願システム(以下、当システムと表記)における個人情報に ついて、以下の通り、取り扱いいたします。 個人情報の収集 当校は、当システムにおいて、出願申込みを行った者の氏名、住所、生年月日、電話番号、電子メールアドレス等の個人情報を取得 します。 また、出願申込者の調査書データを出身校より直接取得する場合があります。 個人情報の利用目的 収集した個人情報は、①入学試験実施、②合格発表、③入学手続き、④本校関連団体から合格者へ保険や情報機器等の紹介に関する 案内送付、ならびに、これらに付随する事項(入学検定料等入金処理を含む)を行うために、運営業務に必要な範囲内でのみ利用し  $\pm \overline{4}$ . 調査書データについては、入試の合格判定のみ利用します。 個人情報の第三者への提供 収集した個人情報は、本校関連団体および業務委託先に対し、運営業務の履行に必要な範囲内でのみ開示·提供します。 また、出願申込者の出願状況、合否結果については、出身校に開示いたします。 その他の第三者に開示・提供することはありません。(法令の規定等、正当な理由による場合を除く) 調査書データについては、第三者への提供は一切ございません。 個人情報の安全対策 収集した個人情報について、不正アクセス·改ざん·漏えい·減失又はき損の防止及び是正に関して、必要かつ適切な安全対策を実 施いたします。 調査書データを出身校より直接取得する場合には、調査書データを暗号化して処理し、提出データの生成から移送、取得、保管、削 除に至る全ての過程において、安全性を確保いたします。 個人情報の開示・削除・訂正 収集した個人情報について、利用目的の通知、開示、内容の訂正、追加又は削除、利用の停止、消去及び第三者への提供の停止の要 求があった場合には、本人確認を行った上で、速やかに対応いたします。 調査書データについては、出願申込者本人から申出があっても開示することはありません。 なお、収集した全ての個人情報は、入試年度が終了した後、速やかに削除いたします。 名城大学附属高等学校 個人情報相談窓口 052-481-7436 (担当:個人情報保有部局統括責任者 教頭) ※当システムの運営は、(株)アットシステムに業務委託しています。 当システムおよび業務委託先の個人情報保護方針はこちらをご確認ください。 同意する 同意しない

④ すると、次のようなアカウント登録画面に変わるので、アカウント登録をします。

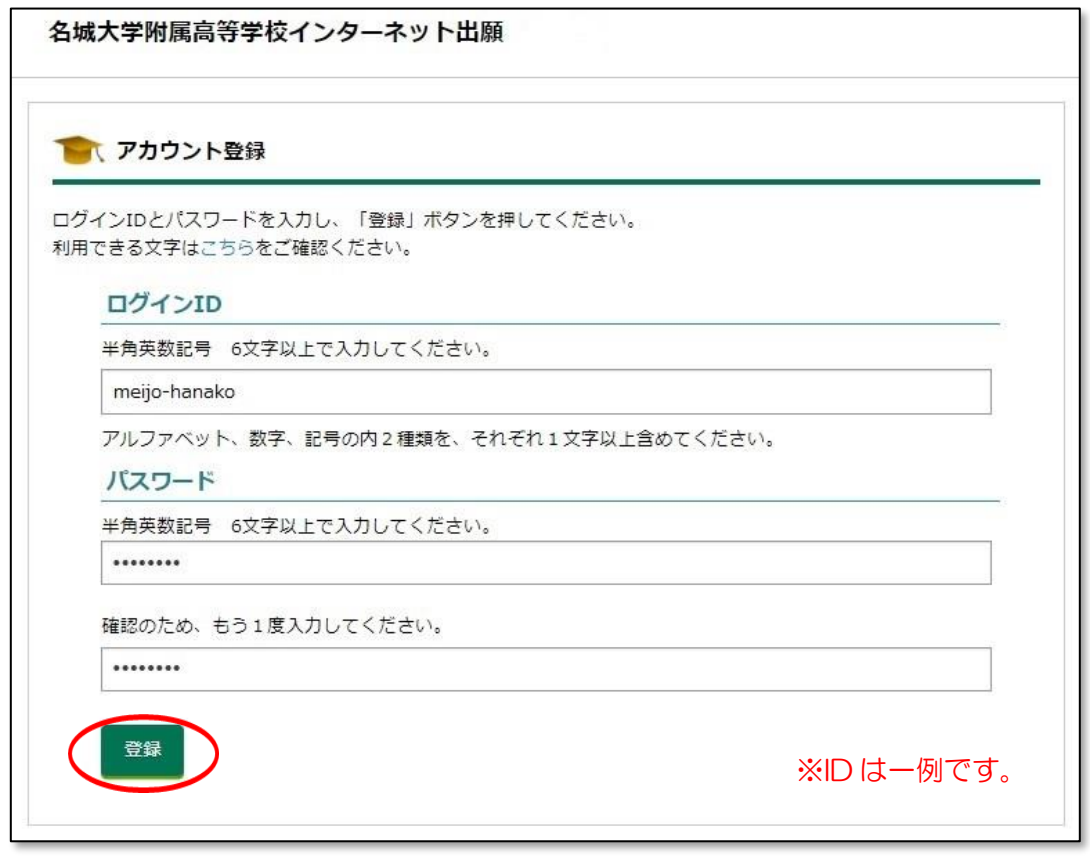

- ログインIDとパスワードを入力したら、「登録」をクリックします。
- ⑤ アカウント登録が完了しました。「ログイン画面に進む」をクリックしてください。 または、送信されたアカウント登録完了メールにある URL にアクセスしてください。

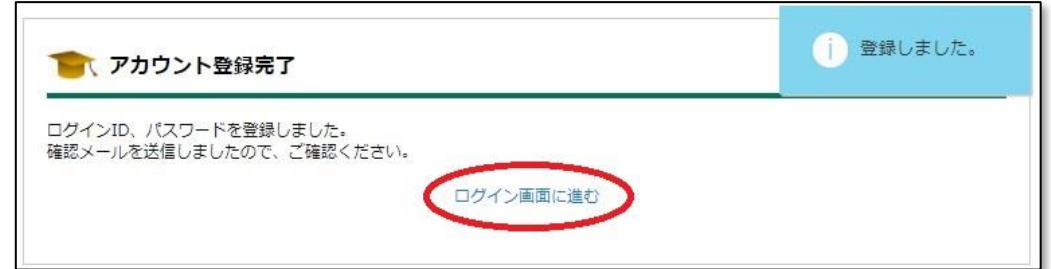

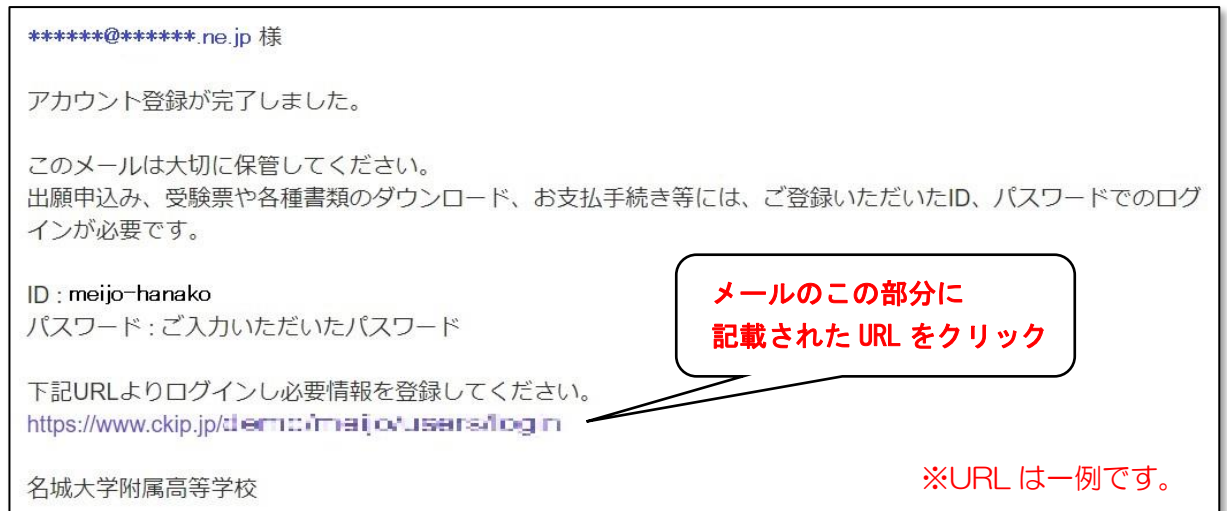

⑥ これが出願サイトのログイン画面です。IDとパスワードを入力してログインします。

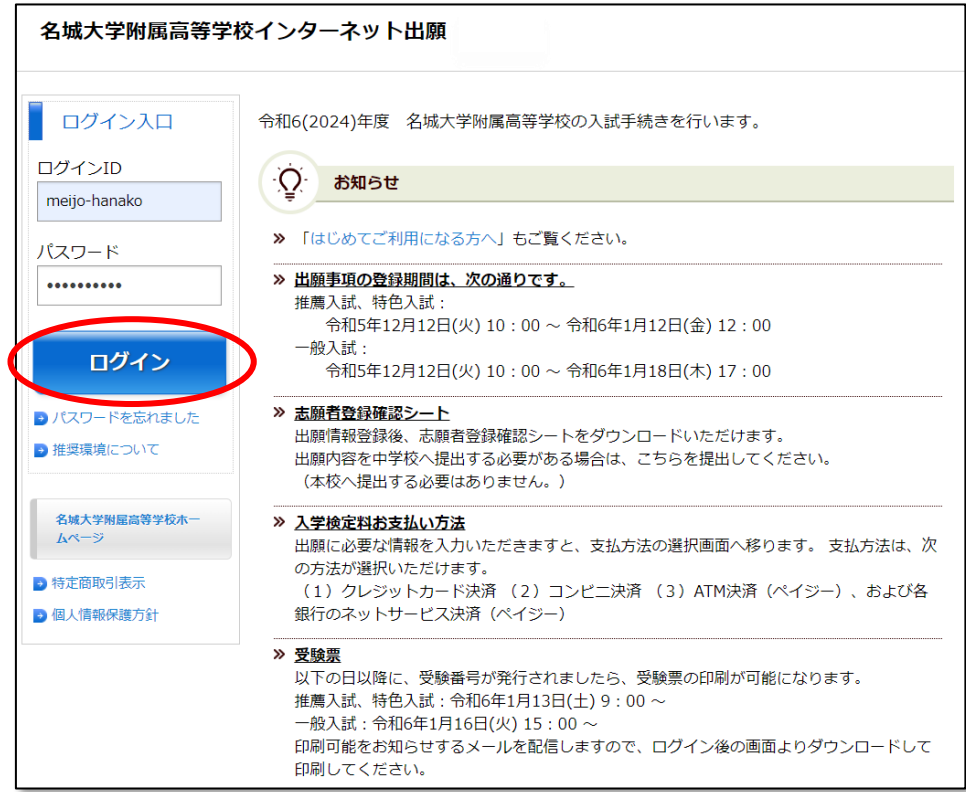

⑦ 受験校選択画面になります。「名城大学附属高等学校」を選択してください。

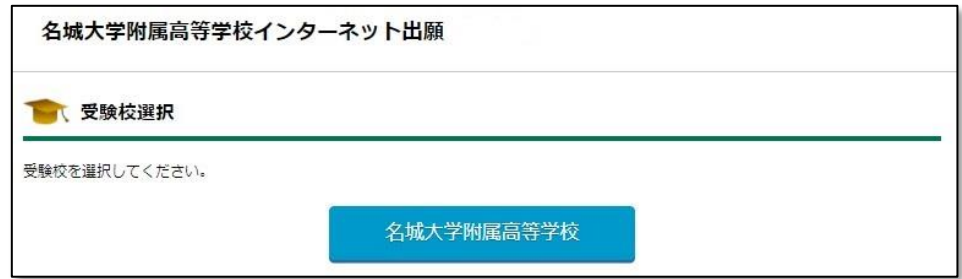

⑧ 「推薦入試」か「特色入試」、または「一般入試」をクリックします。

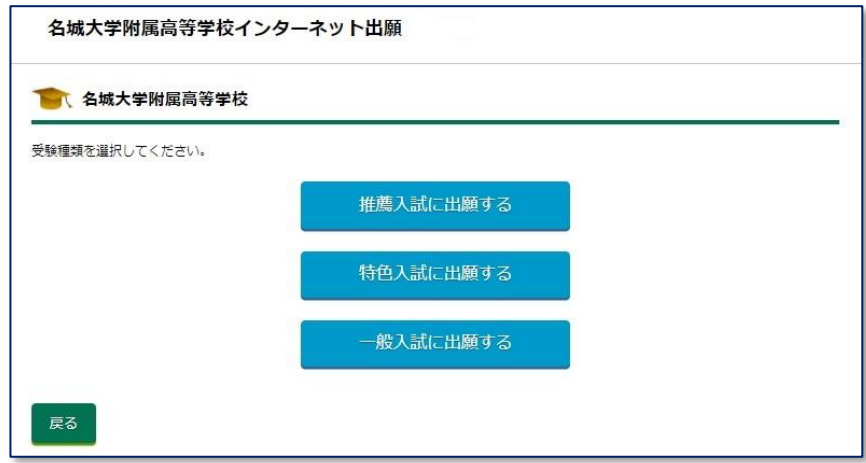

続いて、受験するクラス・学科の選択に進みます。

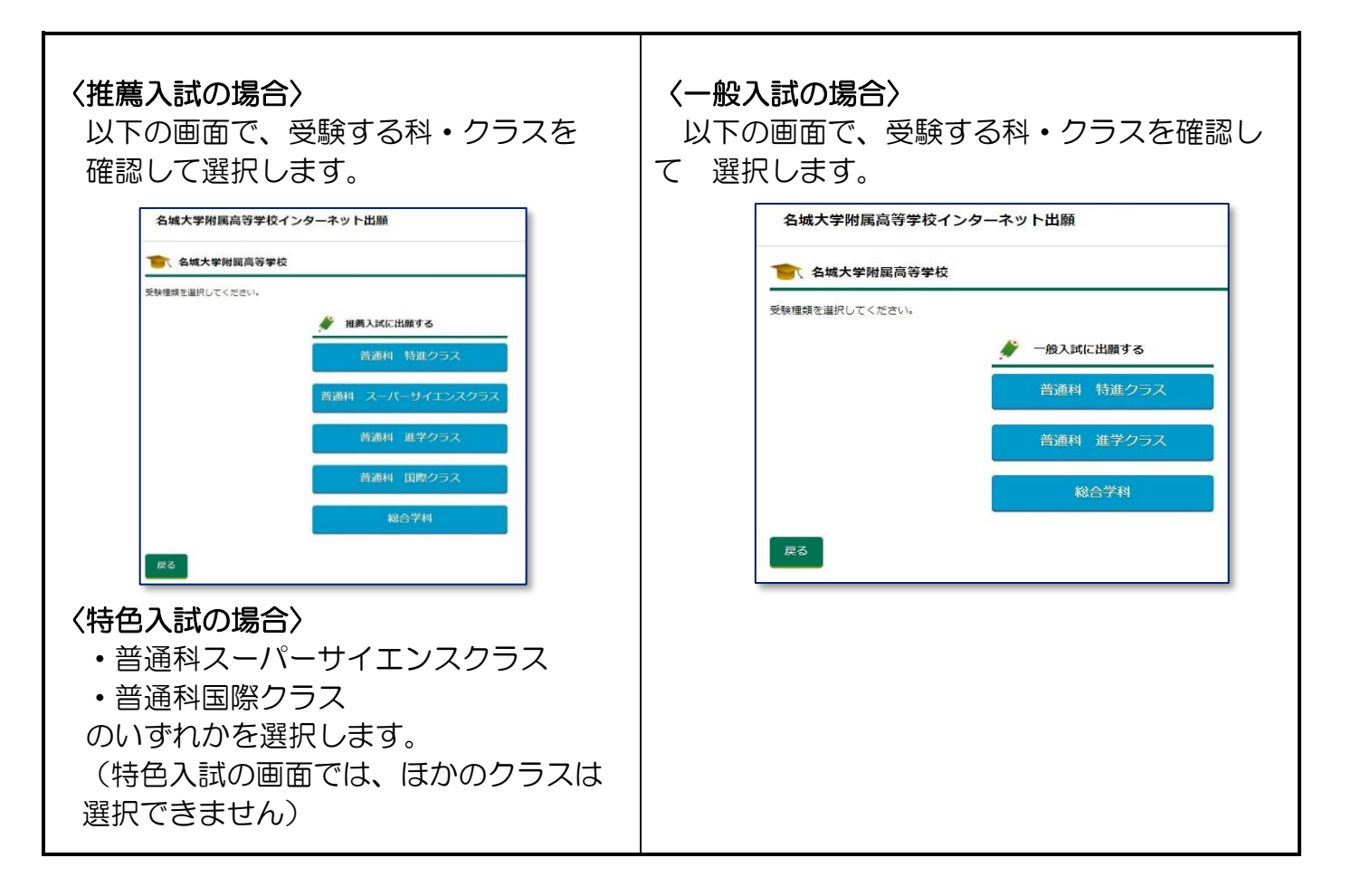

⑨ 志願者情報の入力画面に変わります。必要事項を入力します。

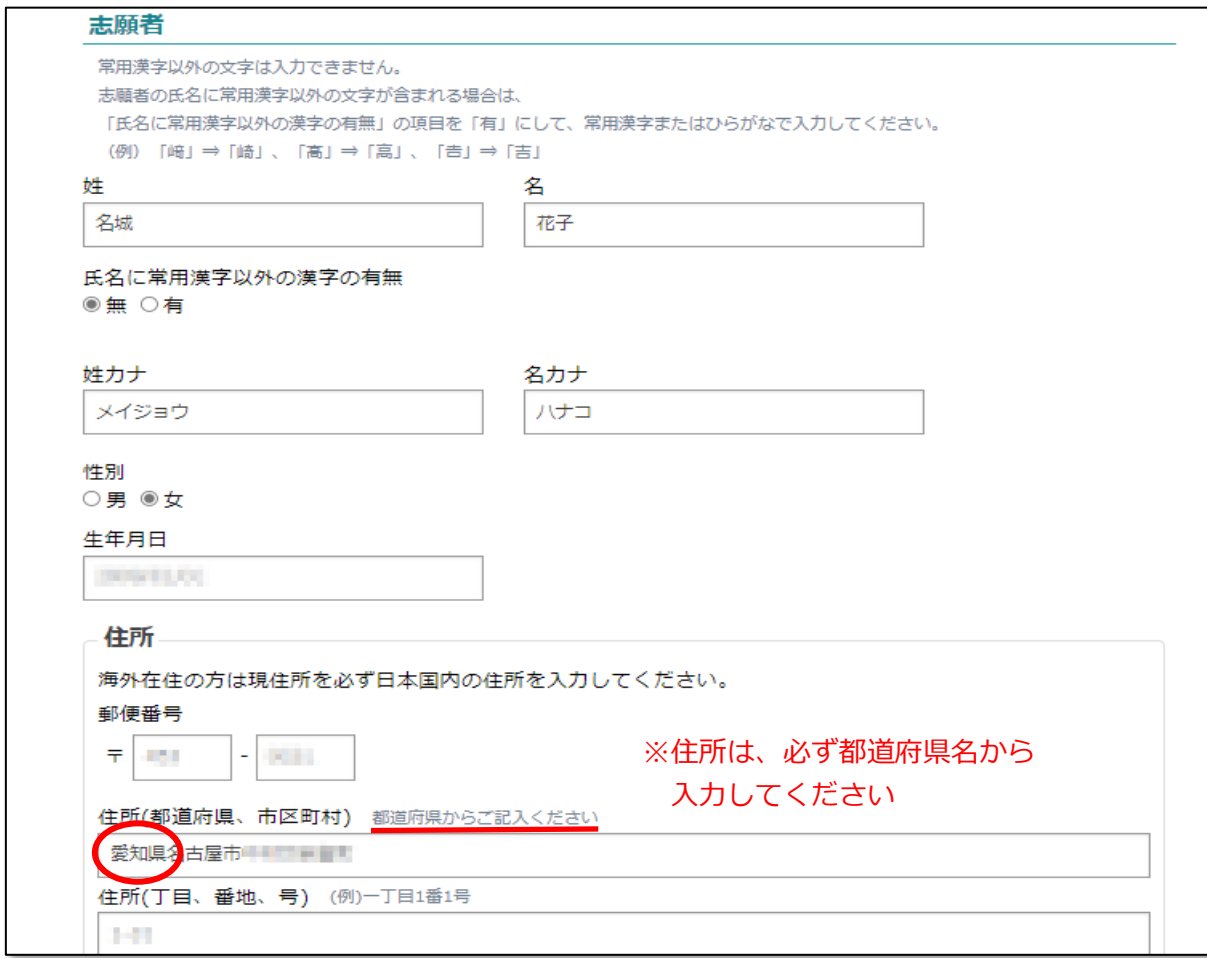

※上の画面は、「普通科 特進クラス」の場合の例です。

## 〈一般入試の普通科特進クラス志望者のみ〉

普通科進学クラスを第2志望とするかしないかを選択します。 ※一般受験の特進クラス以外では、この項目は表示されません。

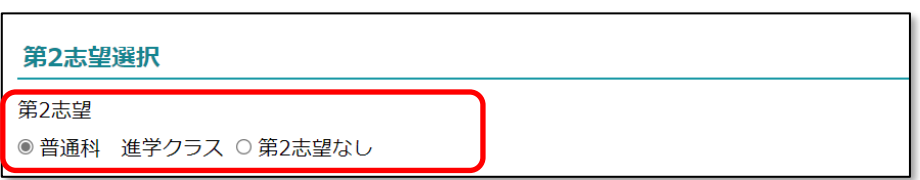

最後に、一番下の2つの同意事項にチェックを入れ、「確認画面へ」をクリックします。

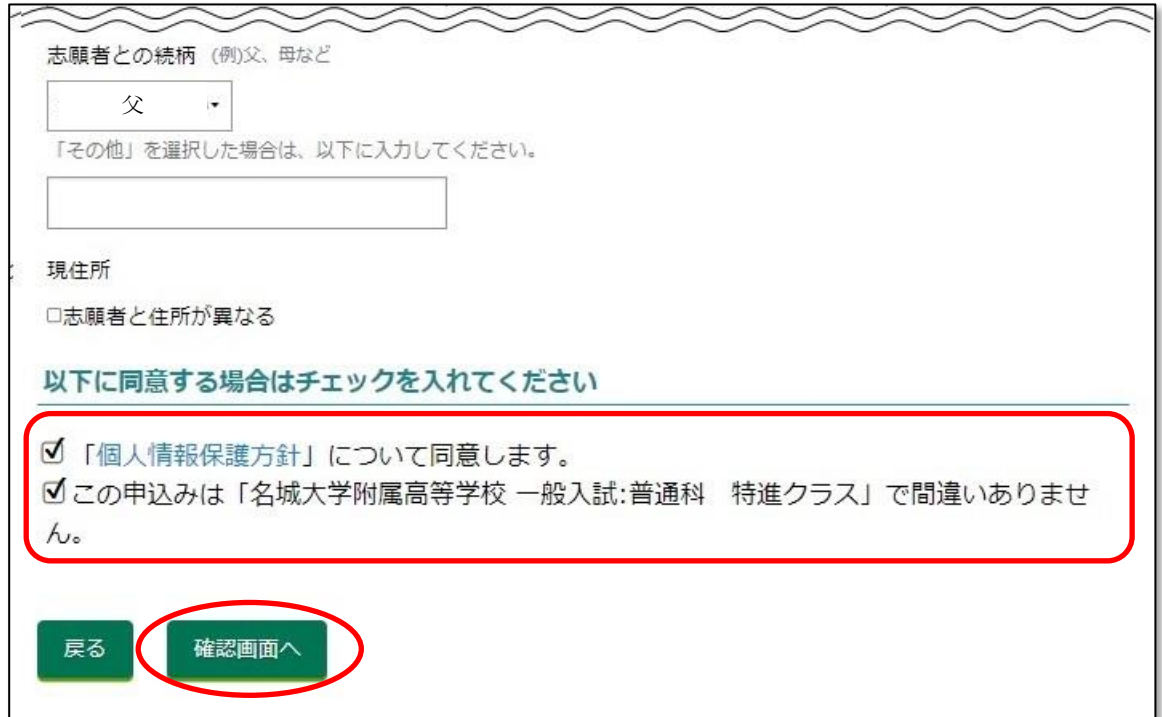

⑩ 確認画面を確認したら、「登録」をクリックします。

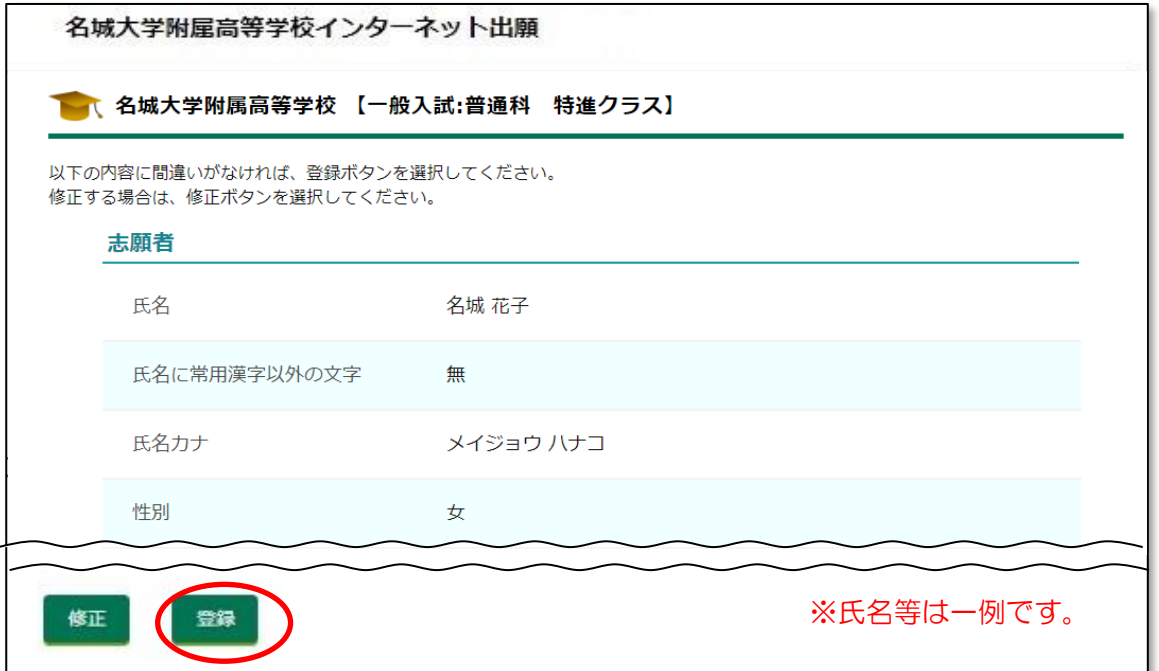

⑪ 登録が完了しました。

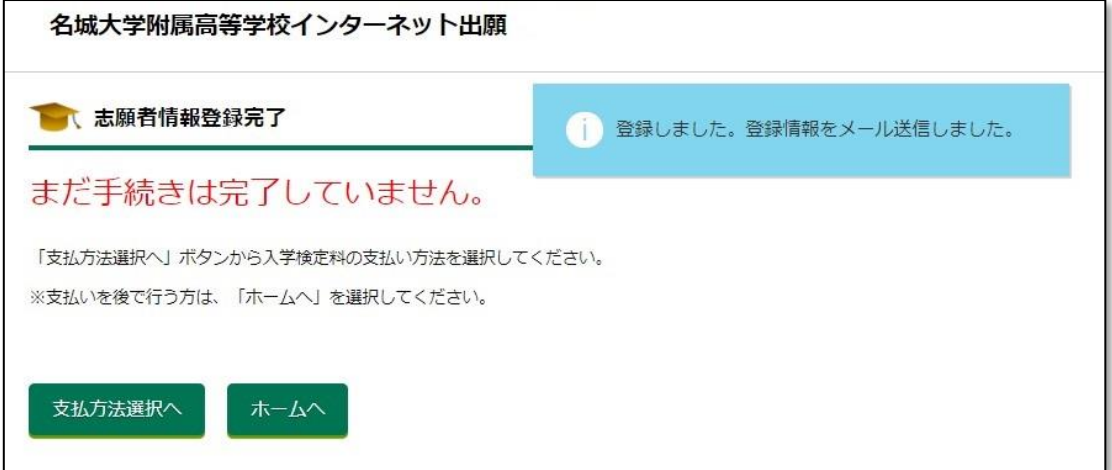

まだ手続きは完了ではありませんが、ここでいったん志願者の「ホーム画面」に戻ることがで きるようになります。

続けて入学検定料を支払う方は「支払方法選択へ」を、後ほど支払いをする場合は「ホーム へ」をクリックしてください。

※入学検定料の支払いが終わるまで手続きは完了しません。必ず支払いを行ってください。

⑫ 「ホームへ」をクリックすると、この画面となります。 (一般入試:普通科特進クラスに出願した場合の例を表示しています)

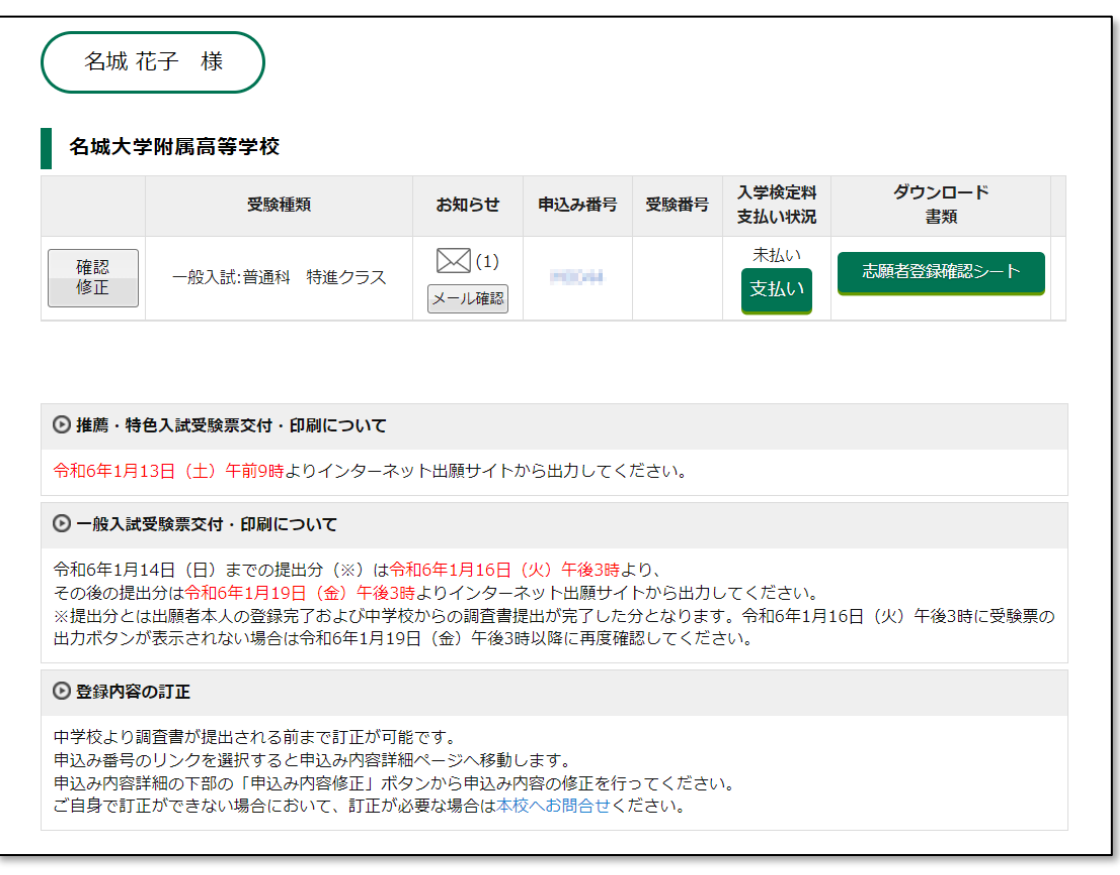

ここで入力内容の控えを印刷しておきたい場合は 4 印刷するには (11ページ)へ

4 印刷するには

進んでください。

※中学校の指導により出願内容を提出する必要がある場合も、ここで印刷してください。

#### 3 入学検定料の支払い

L

2-⑪の画面で「支払方法選択へ」、または2-⑫の画面の「支払い」をクリックして、支払方法 選択画面に移動します。支払方法を「クレジットカード」「コンビニ」「ペイジー」の中から1つ 選んで「次へ」をクリックします。

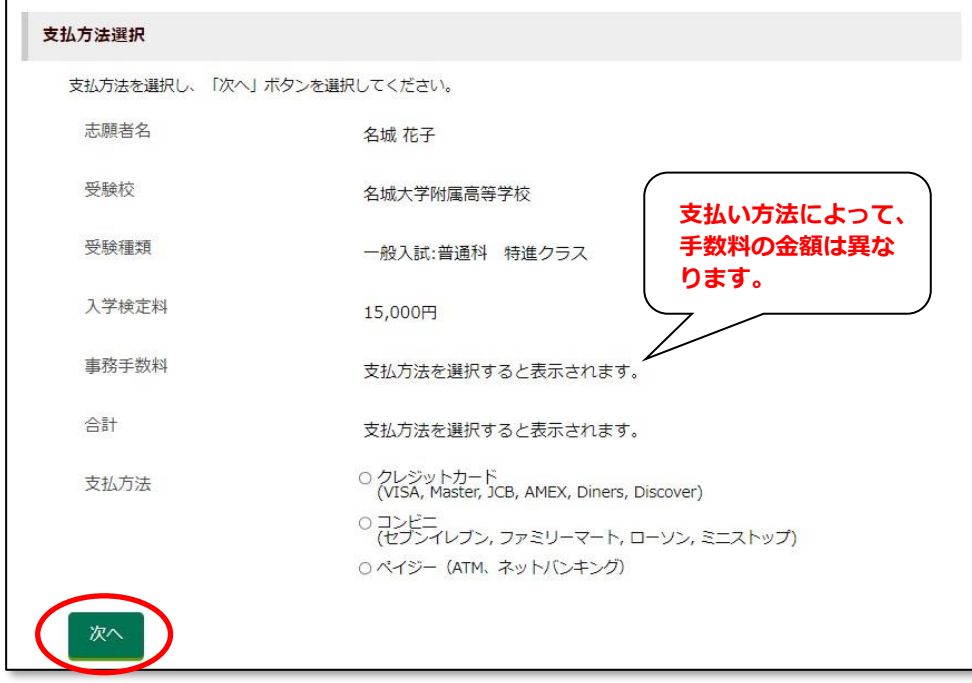

① 「クレジットカード」を選択した場合 必要事項を入力し、「支払を完了する」をクリックし、支払いを完了させます。

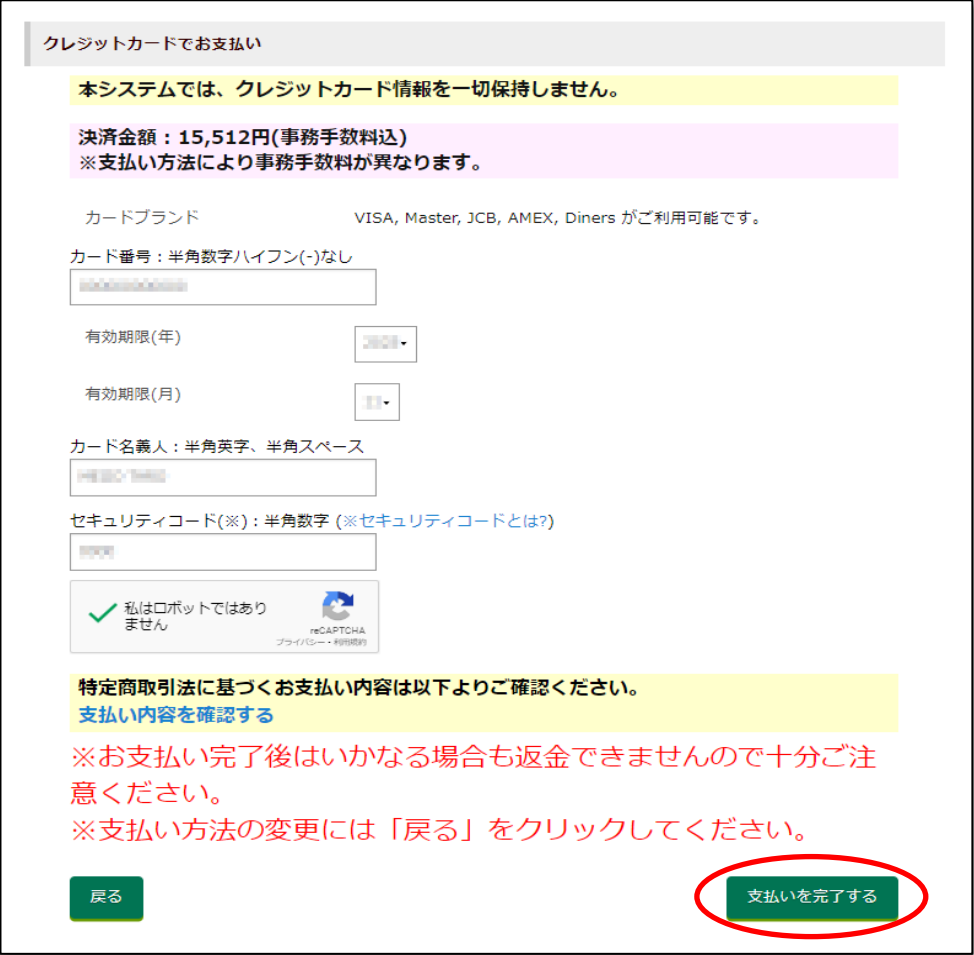

 支払いが完了すると、以下のような画面が表示され、支払い情報がメールで送信されます。 支払い情報のメールは、志願者個人のホーム画面からも確認することができます。

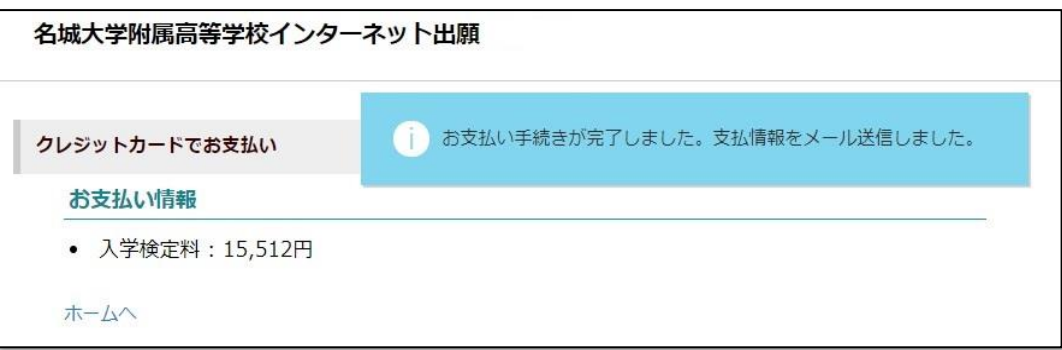

② 「コンビニ」を選択した場合

次のような画面が表示されるので、コンビニを選択し、「次へ」をクリックします。

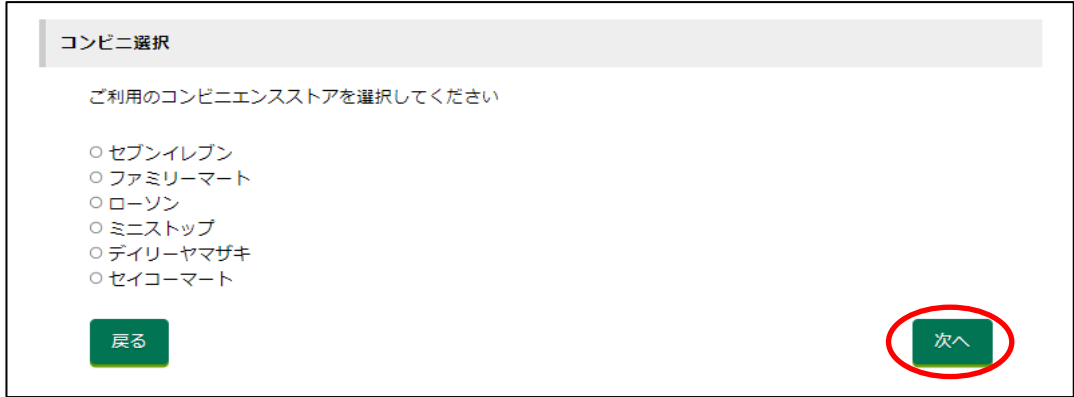

支払い内容の確定ページが表示されるので、必要事項を入力し、「支払い内容を確定する」 をクリックします。(以下、ファミリーマートの例を示します)

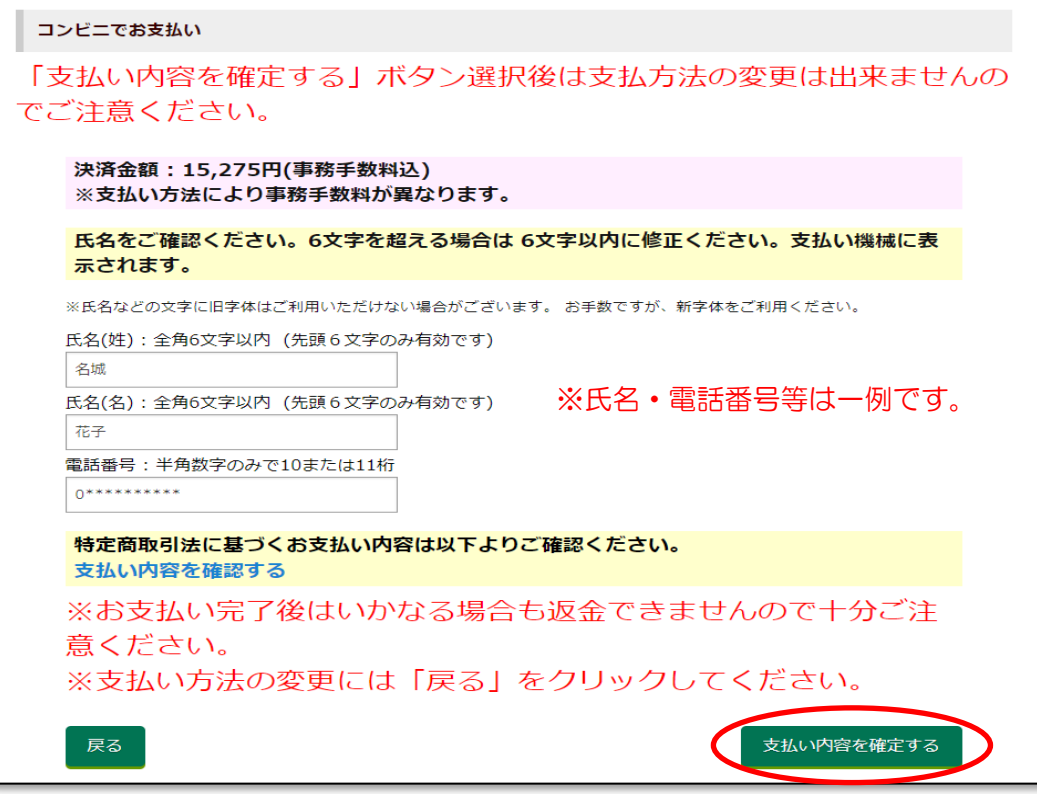

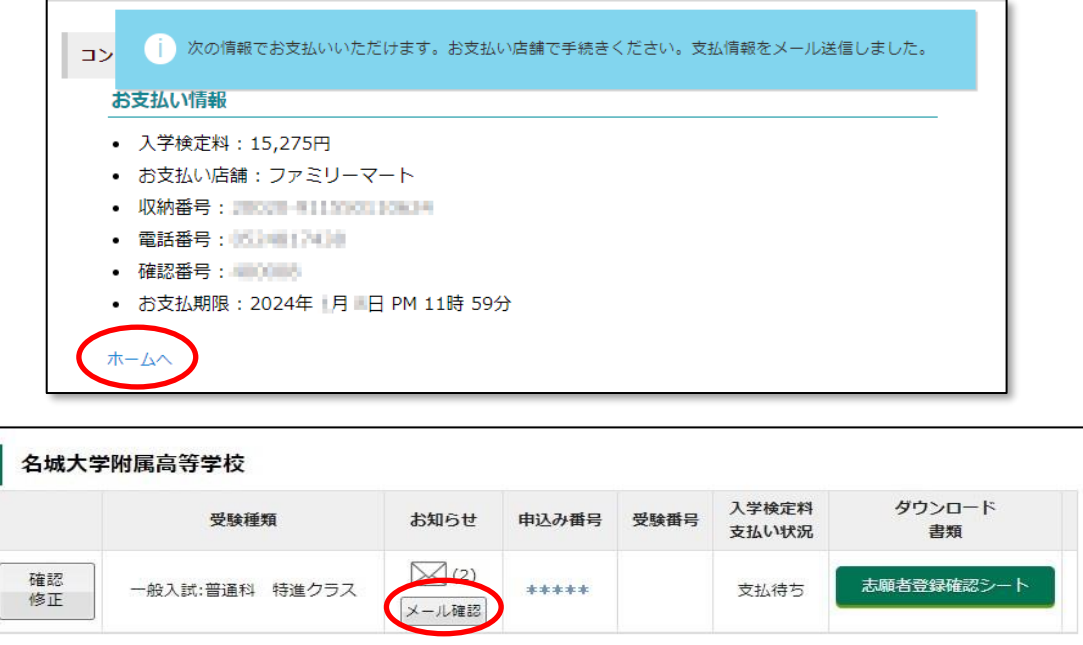

ホーム画面「お知らせ」の「メール確認」ボタンをクリックすると、「お知らせ画面」が表示さ れます。「システムからのお知らせ」で「支払い通知」の右の「確認」ボタンを押すと、下のよう な「支払い通知メール」が表示されます。(登録したメールアドレスにも、同じ内容のメールが届 きます)

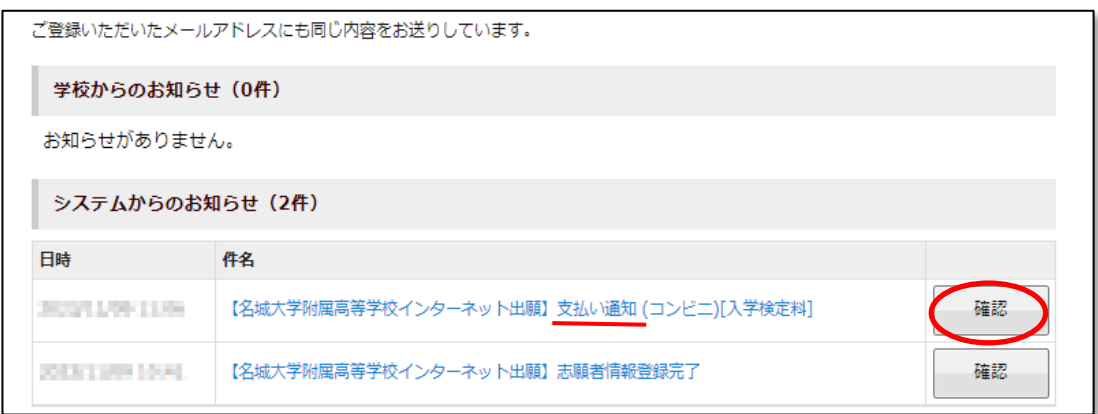

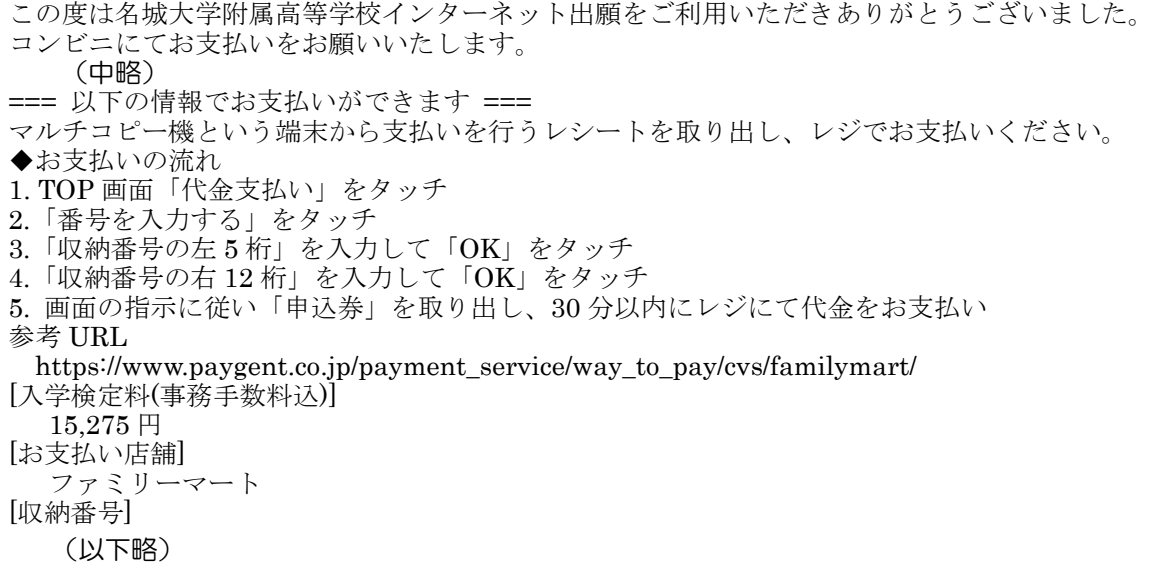

※上記はファミリーマートの例を示しています。コンビニによって手順が違いますので、「支払い 通知メール」の内容に従って手続きしてください。

コンビニで支払処理が完了すると、「支払い完了メール」が送付され、ホーム画面の「入学検定 料支払い状況」が「支払済み」になります。

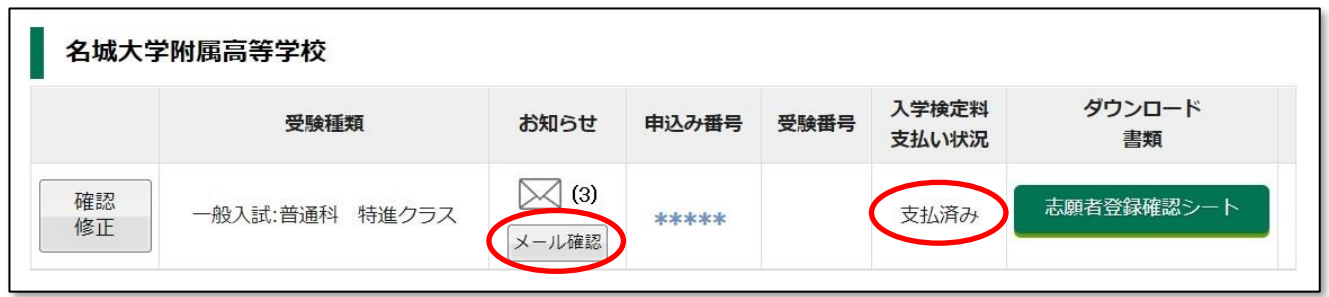

### 4 印刷するには

「志願者登録確認シート」の場合を例にして説明します。 ① ホーム画面に入って「志願者情報入力確認シート」をクリックします。

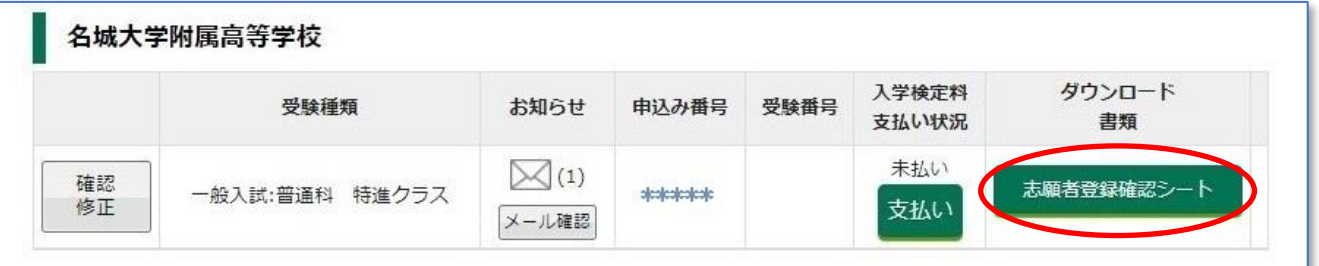

すると、次のような画面になります。

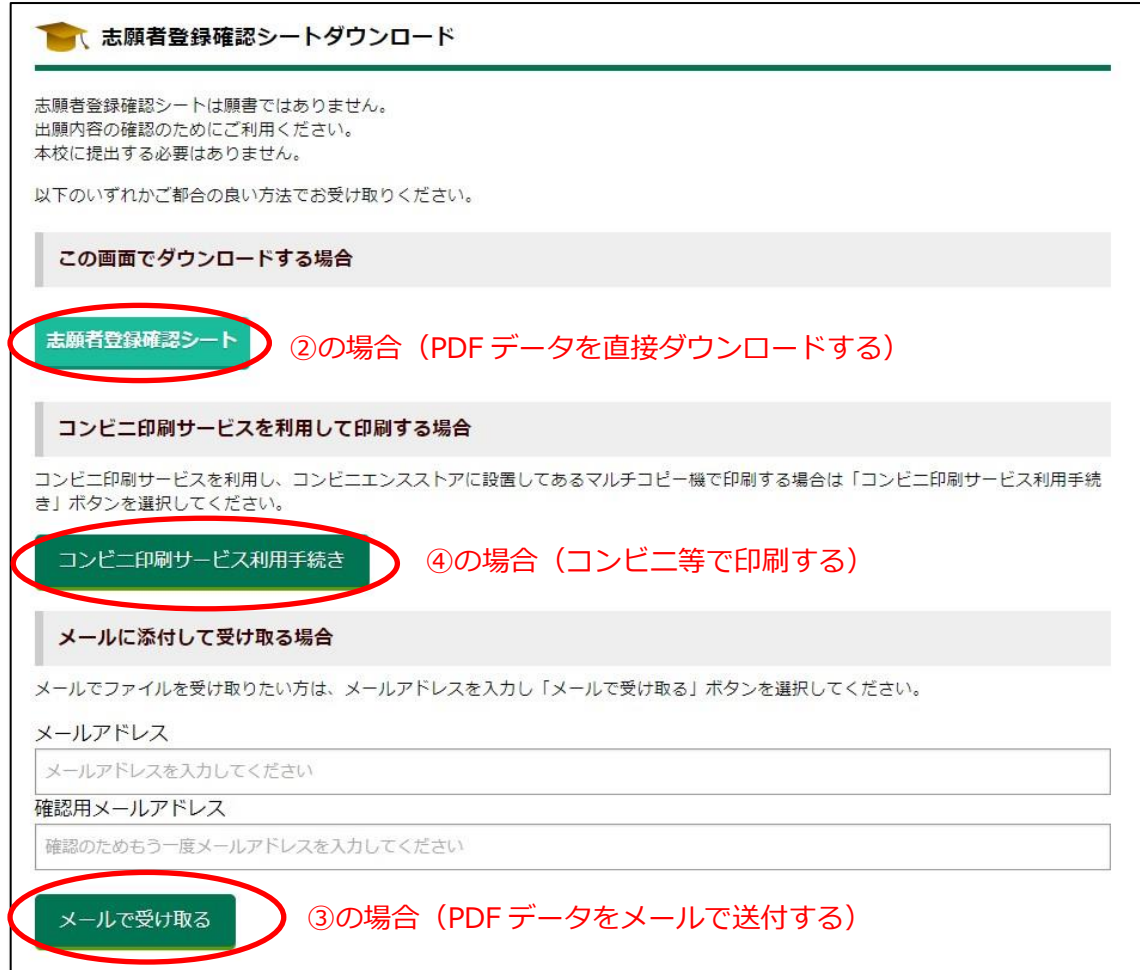

- ② 「志願者情報入力確認シート」をクリックすると、PC またはスマホに PDF データがダ ウンロードされます。
- ③ メールアドレスを入力して「メールで受け取る」をクリックすると、指定されたところ にデータが届きます。

※自宅等のプリンターで印刷する場合は、②でダウンロードした PDF データ、または ③で受け取ったメールに添付された PDF ファイルを印刷してください。

④ コンビニ等で印刷する場合は、「コンビニ印刷サービス利用手続き」をクリックする と、コンビニ選択の画面になります。

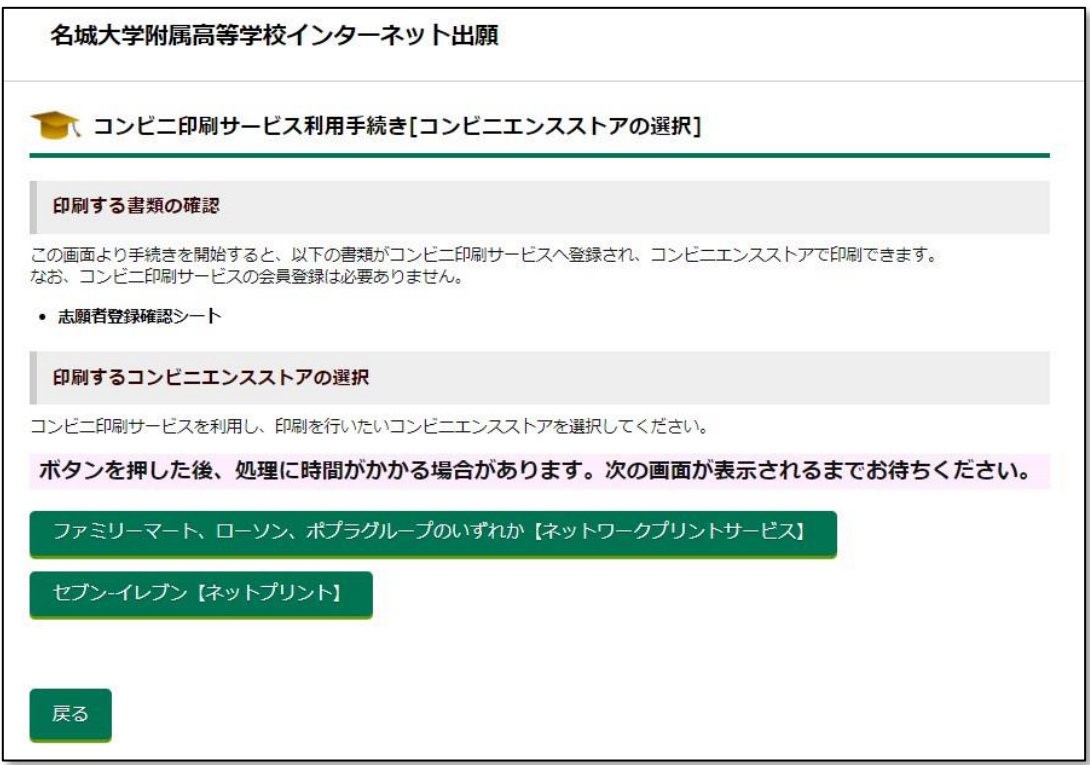

⑤ コンビニを選択すると、以下のような利用規約の画面となるので、一番下の「利用規 約に同意する」をクリックします。(以下の図はセブンイレブンの例です。)

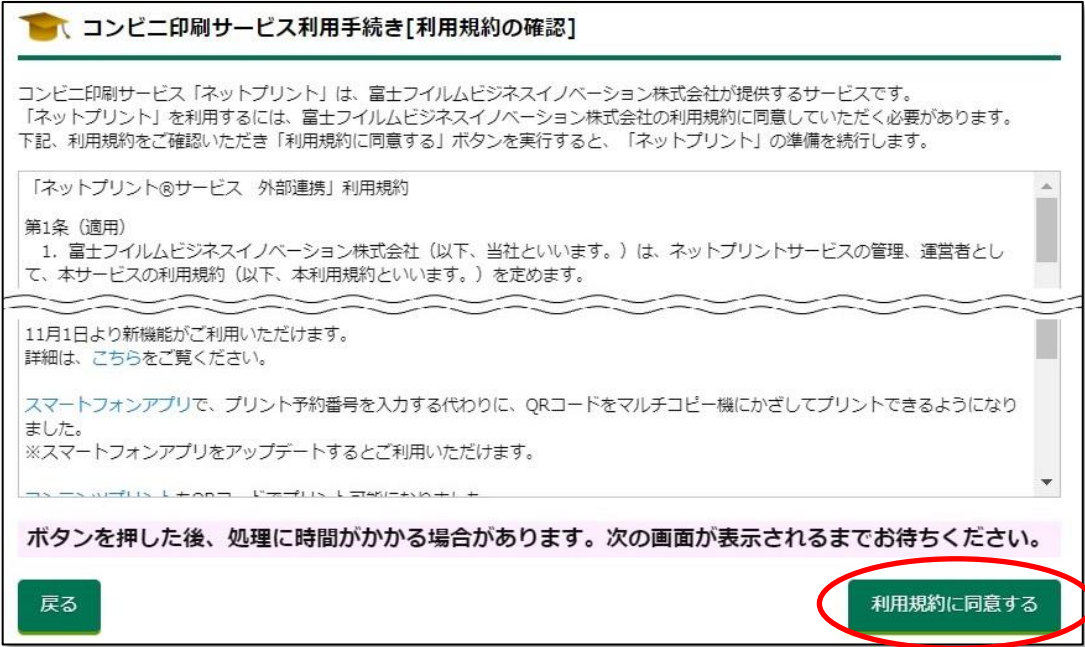

⑥ コンビニ印刷の最終確認画面となるので「登録完了」をクリックします。

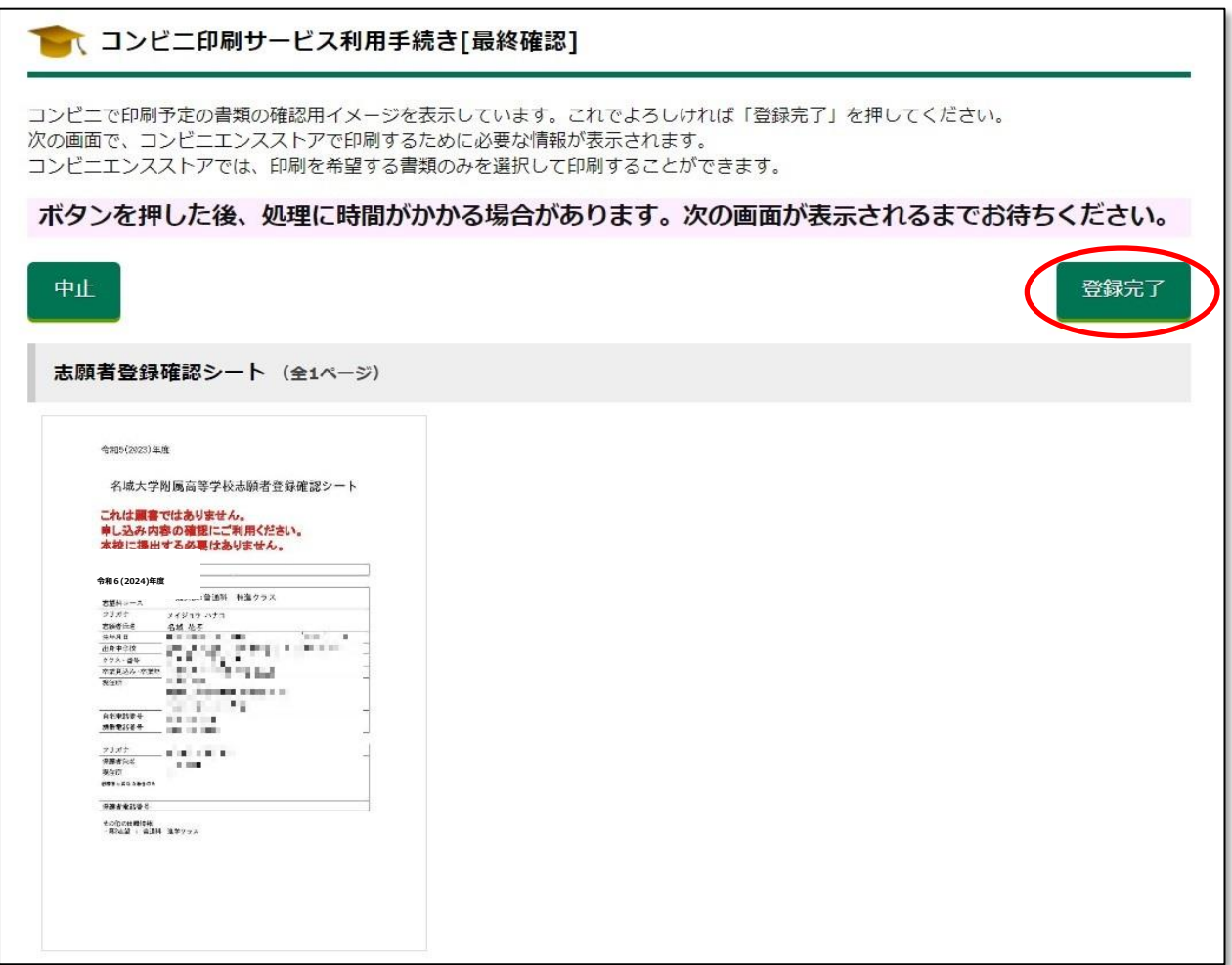

⑦すると左下のような完了画面となり「予約番号」(またはユーザー番号)が表示されま す。また、右下のようなメールも届きます。

印刷可能なコンビニへ行き、この「予約番号」(またはユーザー番号)を使って印刷 してください。

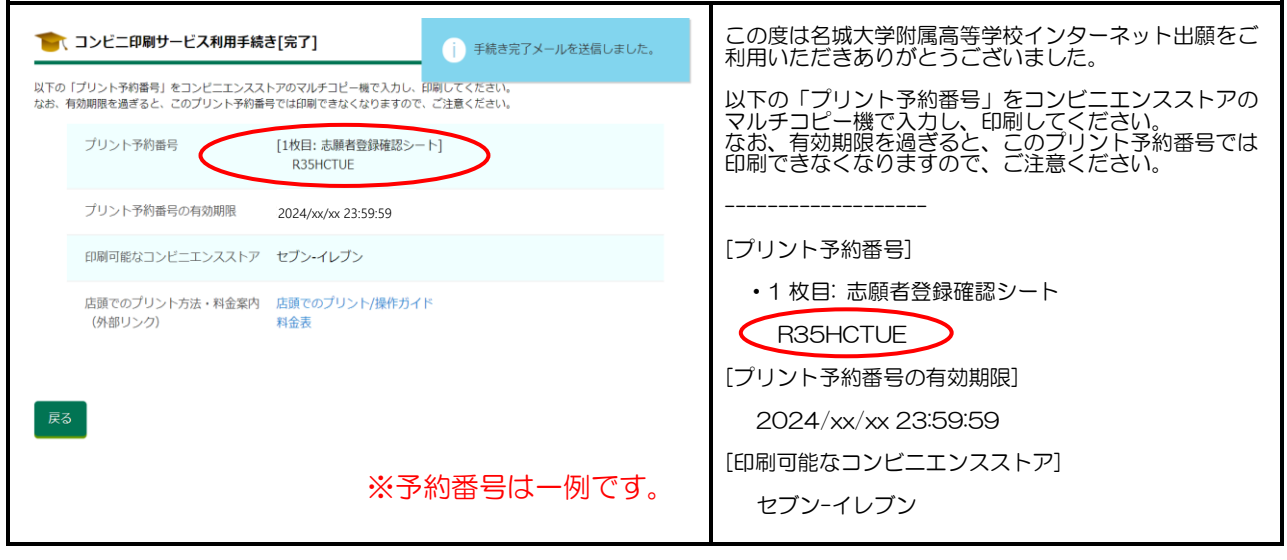

※上の図ではセブンイレブンの例を示しています。コンビニによって手順が違いますので、 それぞれ画面やメールの表示に従って操作してください。

#### 5 受験票の印刷

① 受験票の印刷は、出願期間終了後にできるよ うになります。また、右のようなメ-ルが配信 されます。メ-ルのログイン URL をクリックす ると、出願サイトのログイン画面(下図)に移 動します。

この度は名城大学附属高等学校インターネット出 願をご利用いただきありがとうございました。

受験票がダウンロードできるようになりました。 出願サイトへログインし、受験票は横向きに印刷を し、右側を切り取って受験当日持参してください。左 側は合格発表 URL が記載してありますので、合格発 表当日まで大切に保管しておいてください。

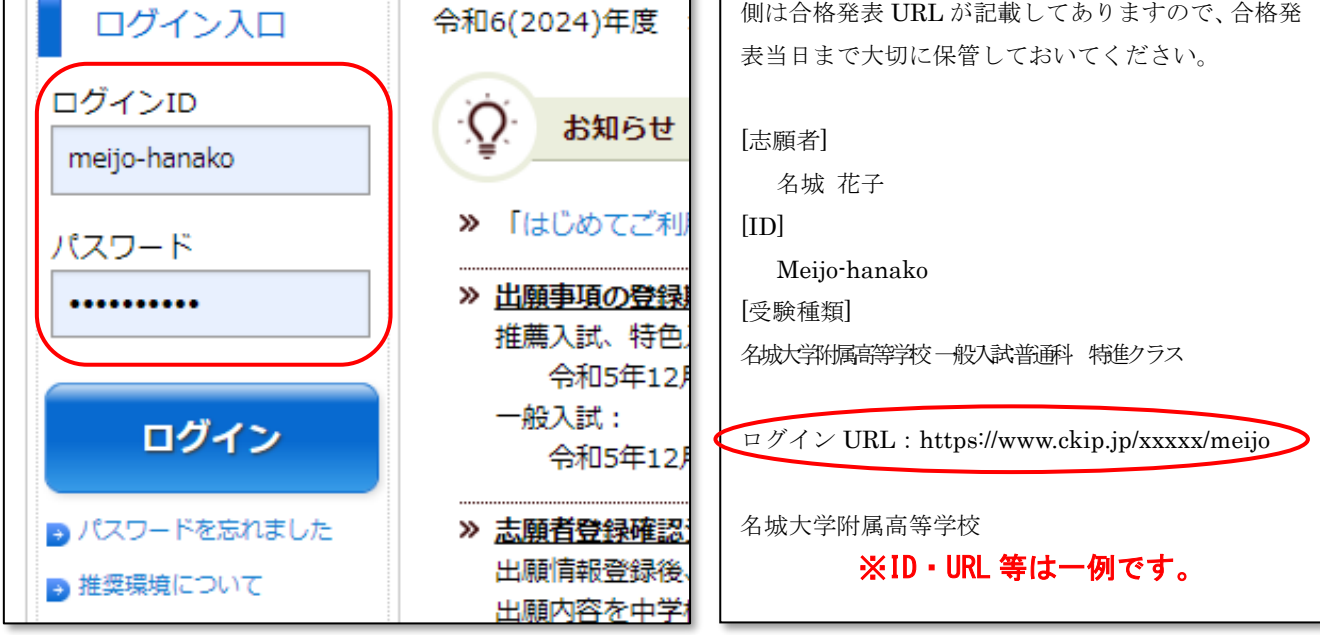

※推薦・特色入試の受験票は、令和 6 年1月 13 日(土)午前9時より出力できます。 ※一般入試の受験票は、本人の志願者登録及び中学校からの調査書提出が 令和6年1月14日(日)までの完了分→令和6年1月 16日(火)午後3時 それ以降の完了分→令和6年1月 19 日(金)午後3時 より出力できるようになります。(それ以前はダウンロート・印刷はできません)

- ① 出願サイトのログイン画面から、IDとパスワードを入力してログインします。
- ② ログインすると以下のような画面となるので、「受験票」をクリックします。

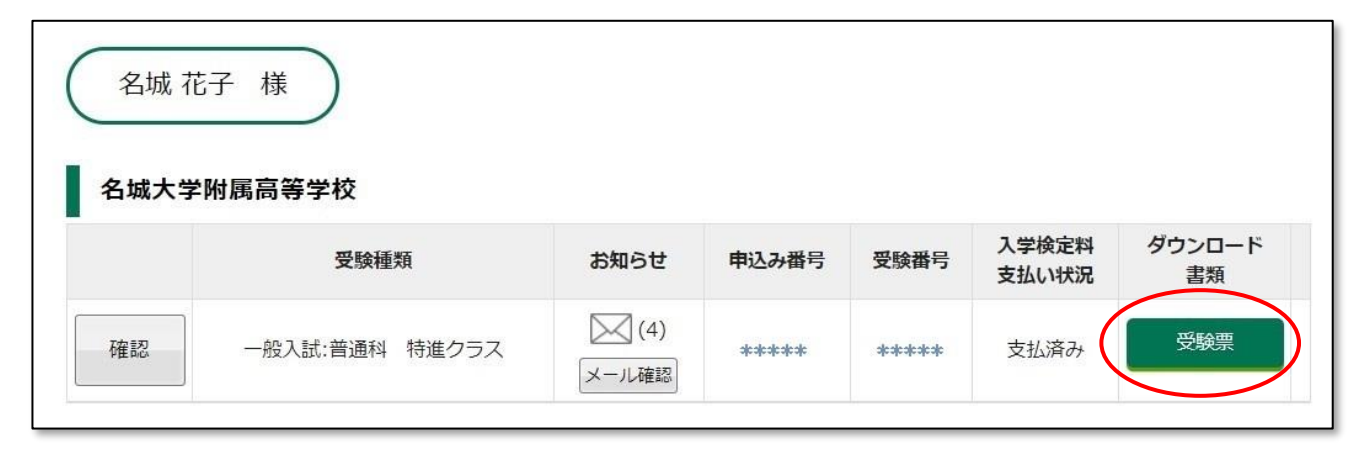

あとは、 4 印刷するには | (11ページ) の手順に従って受験票を印刷してください。 その際、必ず「A4 横向き」で印刷してください。

印刷ができたら、右側の「受験票」を切り取って、受験当日に持ってきてください。

- ④ 切り残った左側の「受験票控え」「諸注意」には、合格発表 URL・QR コードが記載され ています。合格発表当日まで、大切に保管しましょう。
- ⑤ 一般入試の会場は、中学校の所在地により高校会場と大学会場に区分されており、会場ご とに試験の開始時間が異なっています。必ず「受験票」で会場と時間を確認してください。

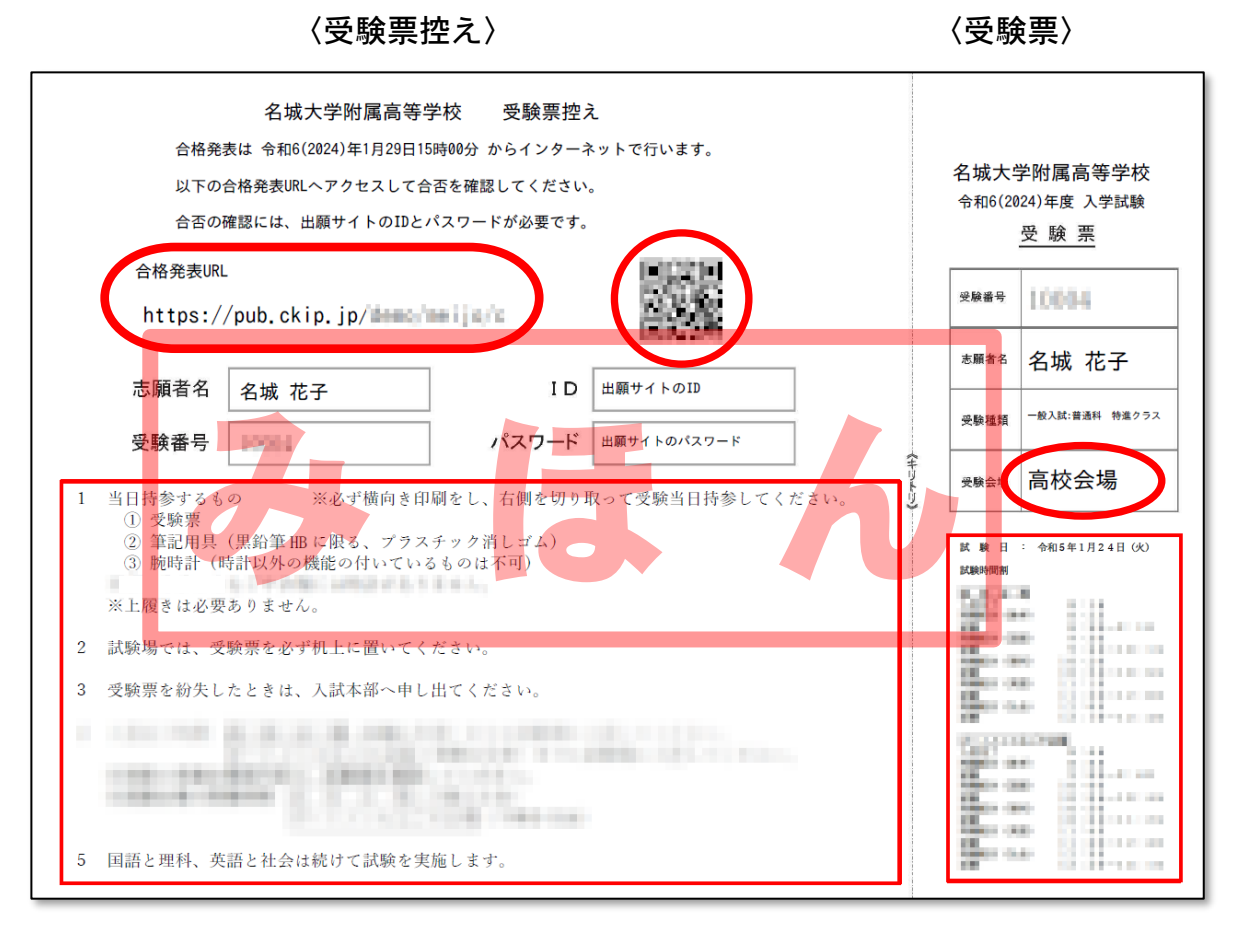

# ※印刷は、必ず「A4横向き」で行ってください。

#### 合格発表 6

- ① インタ-ネットで合否を確認することができます。
- ② 受験票控えの QR コード(上図)を読み込むか、URL を入力して合否結果画面にアクセス します。 ※合格後の納入金等の支払い方法は、8ページ 3 入学検定料の支払い | と同じ手順とな ります。後日、本校ホームページに手順書を掲載予定ですので、そちらもご覧いただき、期 日までに必ず手続きを行ってください。 ※QR コードはデンソーウェーブの登録商標です。
- ③ 一般入試の特進クラス志願者については、以下のように合格状況が表示されます。

・特進クラスでの合格の場合→「合格(特進クラス)」 ・第2志望で進学クラスを選択しており、 特進クラスでは不合格だが進学クラスで合格の場合→「第二志望合格(進学クラス)」